## 外来お呼出状況のアイコン変更

## **スマートホン版 パソコン版**

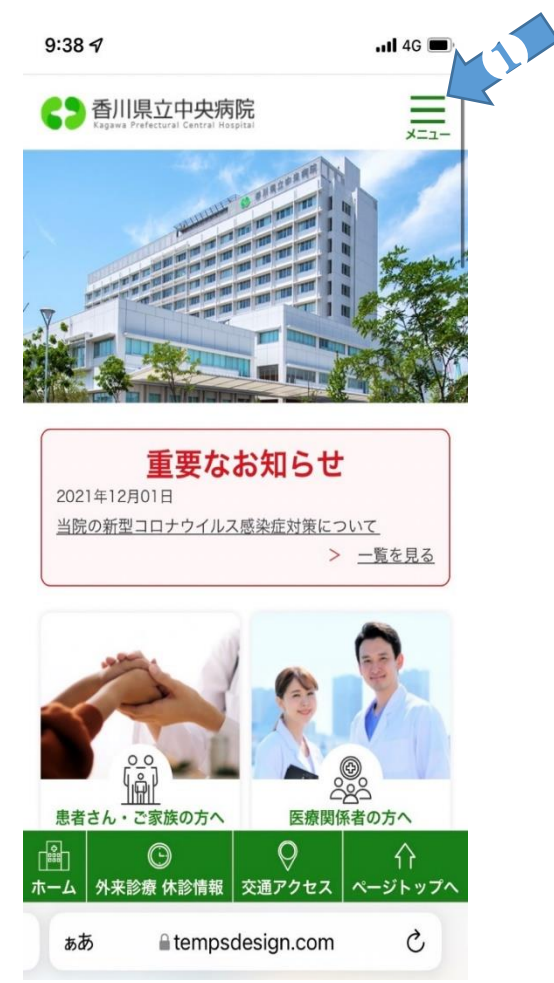

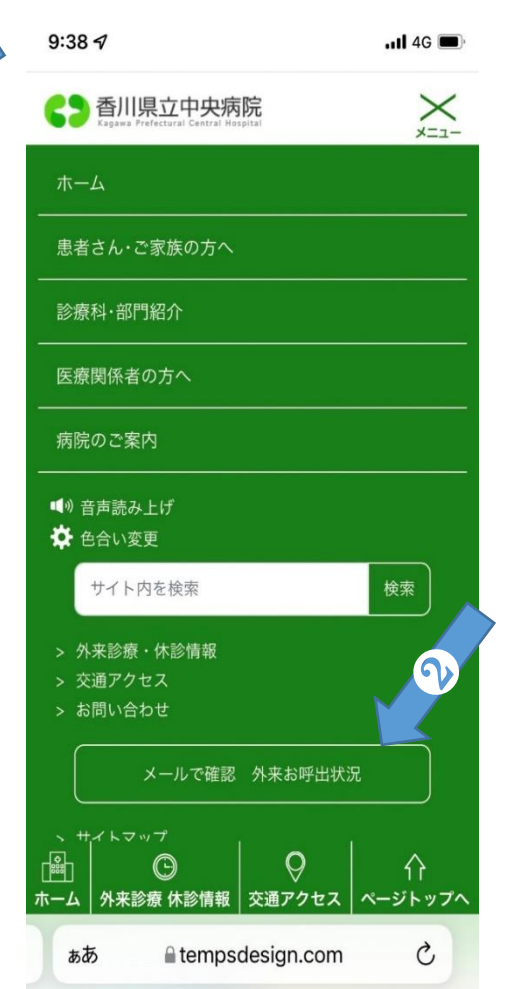

- ①スマホのトップページからメニューを押す
- ②メニューの中の "メールで確認 外来お呼出状況"を押す

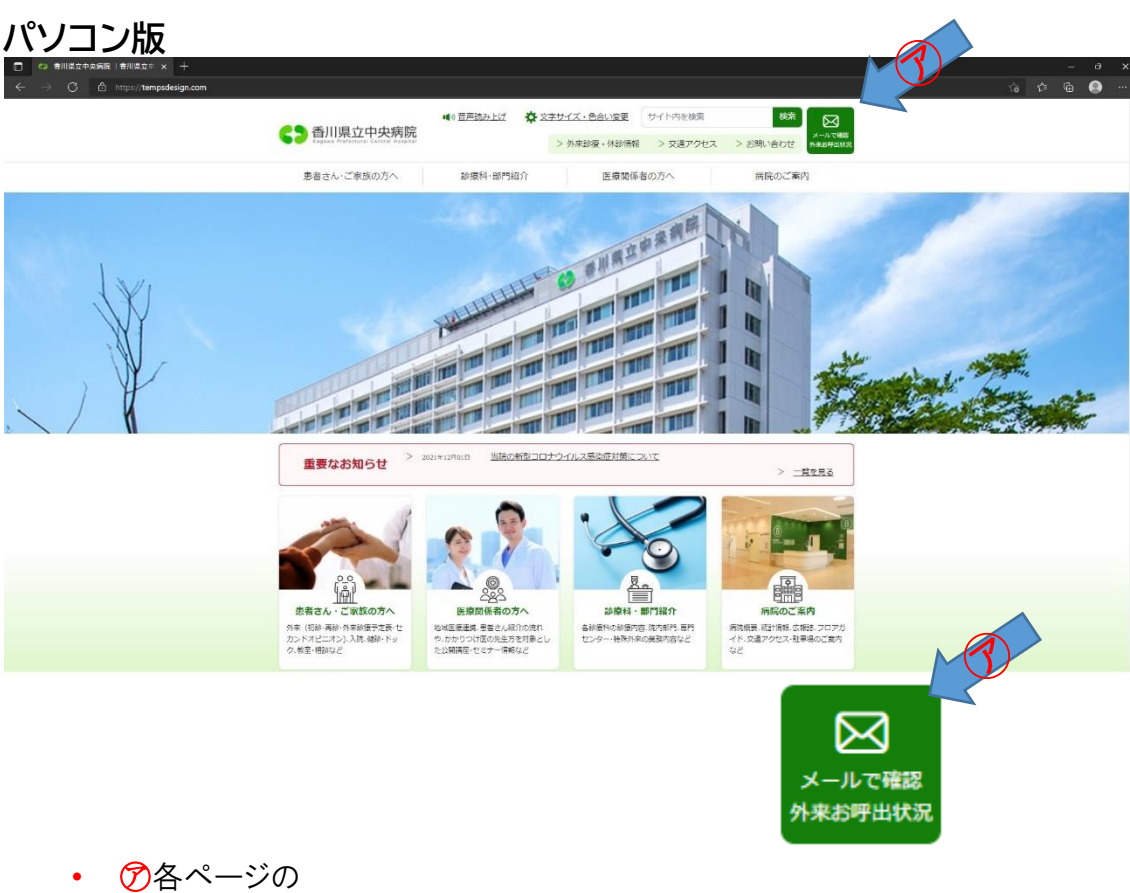

"メールで確認 外来お呼出状況"を押下するメニューを押す